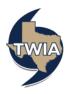

Accessing the TWIA Legislative & External Affairs Committee Meeting

This document shows you how to register for and access the TWIA Legislative and External Affairs (LEA) Committee Meeting hosted on GoToWebinar, a virtual meeting platform. You may click <u>here</u> to view the meeting agenda and access the registration and broadcast information for the meeting on www.TWIA.org.

- Click <u>here</u> to register for the LEA Committee Meeting. A web page will appear with a registration screen. Complete the required fields (First Name, Last Name, and Email Address). Make sure the email address entered is correct. Then, click on the *Register* button.
- 2. After you click the *Register* button, a confirmation page will appear. On this page, you can add the LEA Committee Meeting information to your calendar and/or click on *join the webinar*, if you are registering the day of the meeting. You may also *check your system requirements* (highly recommended) or *cancel your registration*.

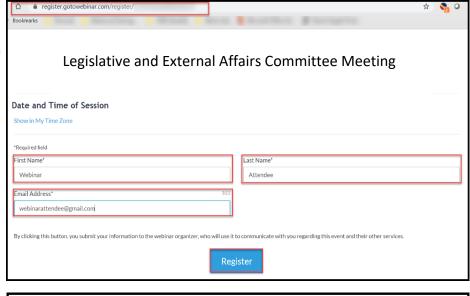

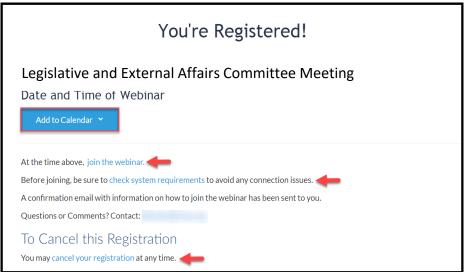

If you have any additional questions, please email TWIA at Communicationsmail@TWIA.org.

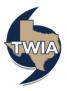

3. If you are completing your registration prior to the meeting, you can find a registration confirmation email with information for accessing the meeting in your inbox. Look for an email from TWIA Communications (customercare@gotowebinar.com).

If you do not find the email in your inbox, check your Spam/Junk folders. It is also possible you entered your email address incorrectly when registering.

Note: You may join the meeting from a desktop computer, laptop, or mobile device. Review the image below for content and options available in the confirmation email.

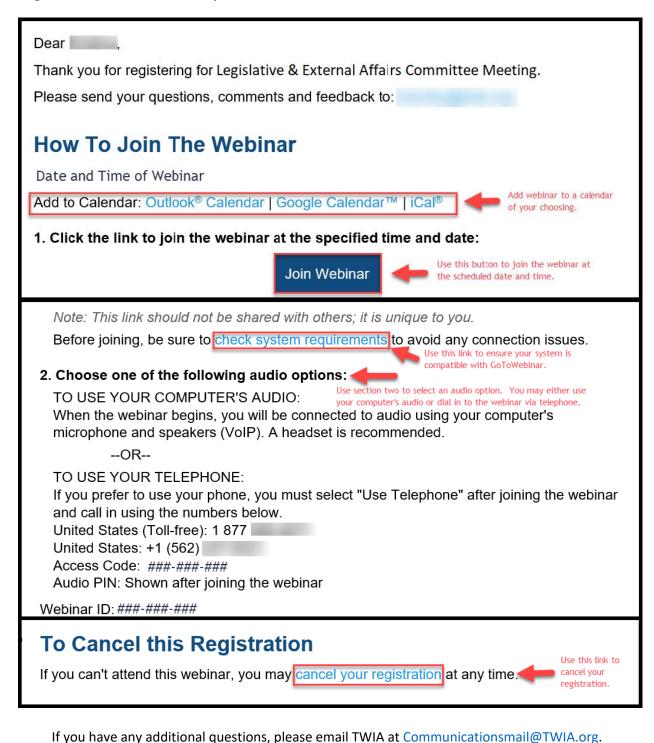